# Makertech

# DSE Only - Stage 12: X/Y Calibration and First Print

Written By: Makertech

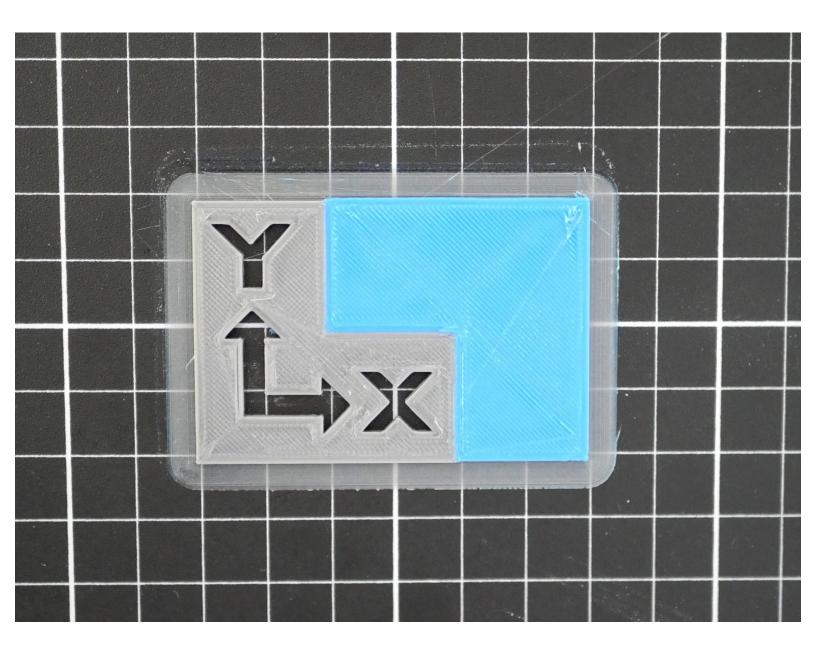

#### **Step 1** — Makertech CURA and Calibration Model

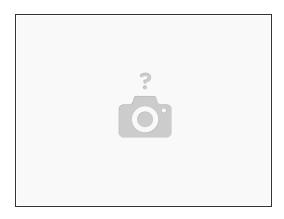

- (i) We'll be using the <u>Makertech Edition of CURA</u> for either PC or Mac for this stage, but any slicing software cabpable of handling dual extrusion and dual hotend offset will work fine.
- (i) Also download the DSE Calibration Print.

#### Step 2 — Installing Cura

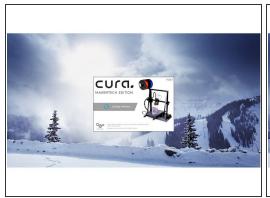

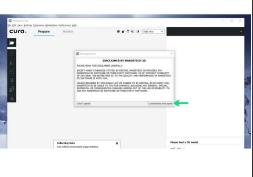

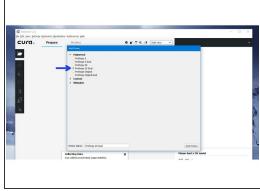

- Launch the Makertech Cura software. Click I understand and agree.
- On first start up you will need to add your printer.
  - Depending on your build select either the Proforge 2 Dual or Proforge 2S Dual.

#### Step 3 — Setting up the DSE Calibration Model

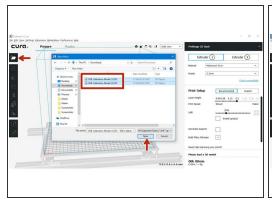

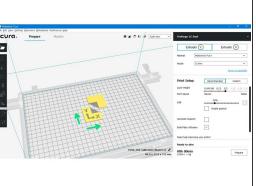

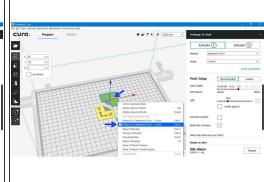

- Load the included DSE Calibration Model model into CURA.
  - There are two files, you will need to load both.
- The model should automatically be aligned with the Printers axes.
- Right click on this part of the model and choose Hotend #2.

# **Step 4** — **Merging the DSE Calibration Model**

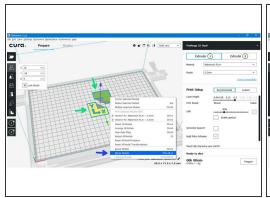

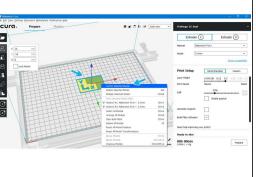

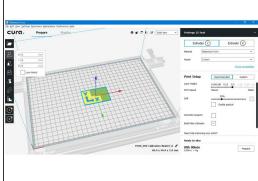

- Hold shift and select both parts of the model.
- Right click on either model, click on Merge Models.
- Right click on the single model and click on Center Selected Model.

### Step 5 — Cura Settings - Defaults

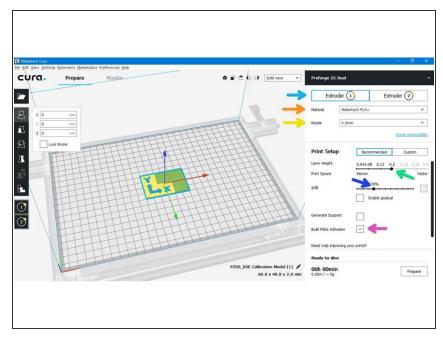

- For the calibration model we suggest using the default settings in CURA.
  - Extruder: Select the Hotend you would like the changes in the settings to affect.
  - Material: Makertech PLA+ (the included sample filament)
  - Nozzle size: Set the nozzle size to match your setup, the default is 0.3mm.
  - 0.2mm Layer Height: A good compromise between speed and quality.
  - 30% infill 30% of the inside of the part will be plastic.
  - Build Plate Adhesion Brim: A single layer around the base of your model to prevent warping.

# Step 6 — Z-Offset

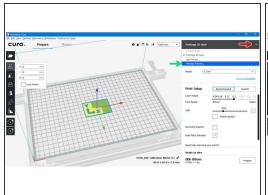

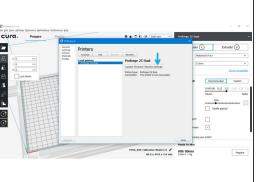

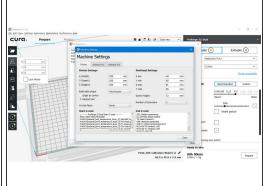

- Click the down arrow next to the printer name.
- Click on Manage Printers...
- Go to Machine Settings

#### Step 7 — Z-Offset Cont.

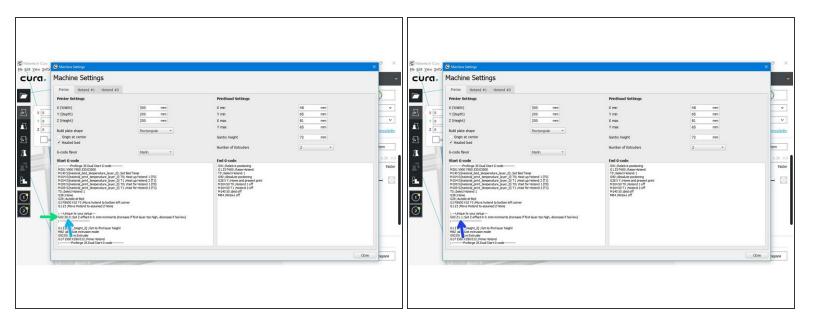

- Enlarge the Machine Settings window or scroll down the Start G-code box until you get to the ; ---Unique to your setup----- section
- Take the Z-offset distance that you made a note off from <u>Stage 09</u> and subtract it from 3.
  - ightharpoonup So in this case the noted distance was 1.9mm, so our offset will be 3 1.9 = 1.1
- Enter your calculated offset in place of the 0.0 like shown in the second image.

#### Step 8 — Z-Offset start Gcode lines:

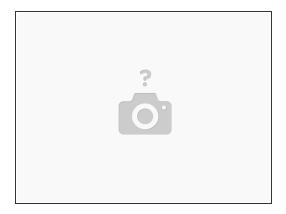

- if you are using a different slicer you can simply copy these lines of gcode into your start gcode box:
  - G28 ;Home
  - G29 ;Autolevel Bed
  - G1 F8000 X10 Y3; Move hotend to bottom left corner
  - G1 Z3; Move Hotend to assumed Z Home
  - G92 Z0.0 ;Set Z-offset in 0.1mm incriments (increase if first layer too high, decrease if too low)
  - M82 ;Absolute extrusion mode
  - G92 E0 ;Zero Extruder

#### Step 9 — Slice and Save to SD Card

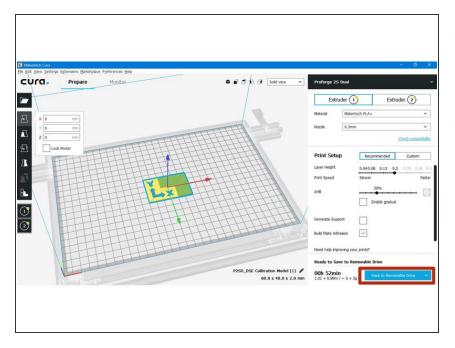

- Next hit prepare to turn the .stl model into .gcode that the printer can read.
- Save the .gcode to the included SD card.

#### Step 10 — Print from SD Card

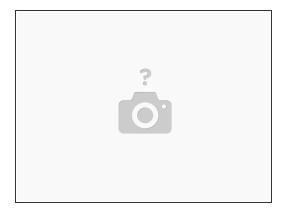

- (i) Insert your SD card into the printer and load your sliced gcode file.
- The printer will pause for a moment between the first few switches, this is normal. It is because of the way Cura handles temperature control for the first layer.

#### Step 11 — First layer

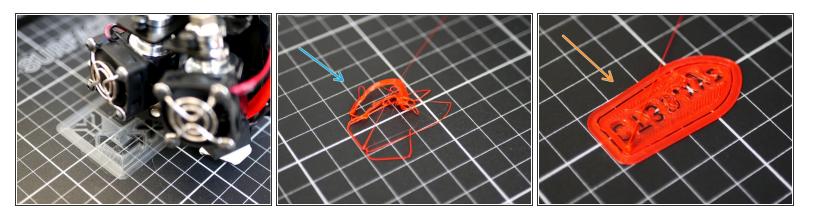

- (i) Check the first layer, it should look like the first image, but it's likely that on the first go the nozzle will be either too high or too close to the print surface.
- (i) For Example:
  - Too high the first layer isn't sticking or the model has peeled off.
  - Too low the nozzles is pressing the plastic down too much, or at worst digging into the bed.

#### Step 12 — Adjusting the Z-offset

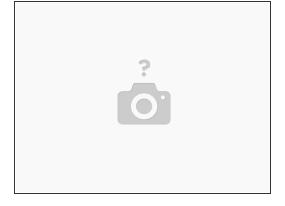

- in order to get the nozzle closer to the bed for the first layer to properly stick we'll need to adjust the z-offset value. This value will only need to be dialled in once.
- (i) As in step 6/7 go back into machine settings and either increase or decrease the Z-offset by 0.1:
  - First layer too high: Increase Z-offset
  - First layer too low: Decrease Z-offset
- (i) Re-slice the model and save again to the SD card.

# Step 13 — Calibration Print

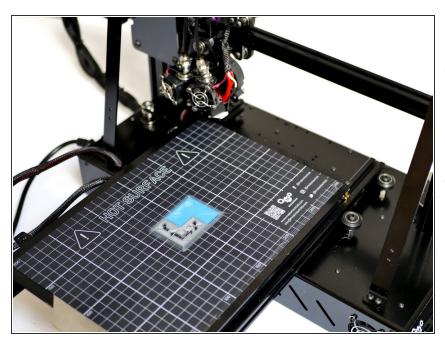

- With the First layer offset now dialled in you should have a print that is correctly adhering to the print surface.
- Let the Calibration print finish.

#### Step 14 — Inspecting the Callibration Print

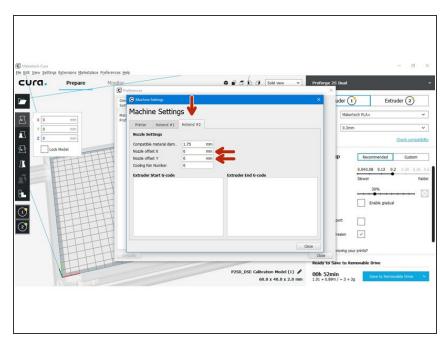

- The two parts of the Calibration Print will likely be either over-lapping each other or be leaving a gap.
- i Depending on how the print looks we will adjust the X/Y offsets in Cura with the aim of getting the two parts to line up.
  - Offsets are entered in Machine Settings under the Hotend #2 Tab.

#### Step 15 — Deciding X Offset Value

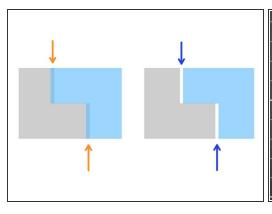

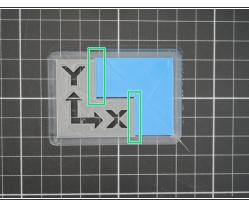

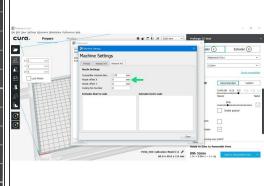

- Overlapping in X Direction:
  - (i) Decrease/Negative X-Offset
- Gap in X Direction:
  - (i) Increase/Positive X-Offset
- In our case the print was fine in the X-Direction, so we left our X-offset as 0.
- For example, if there had been a gap of 0.25mm, our offset would have been 0.25mm.
  - An overlap of 0.25mm would have meant an offset of -0.25mm.

#### Step 16 — Deciding Y-Offset Value

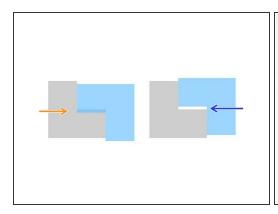

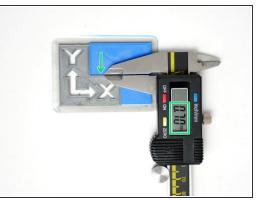

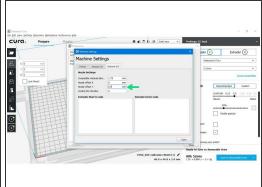

- Overlapping in Y Direction:
  - (i) Decrease/Negative X-Offset
- Gap in Y Direction:
  - (i) Increase/Positive X-Offset
- In our case the print had a gap in the Y Direction, so we set our Y-offset to 0.7mm.
  - If there had been an overlap of 0.7mm, our offset would have been -0.7mm.

# Step 17 — 2nd Calibration Print

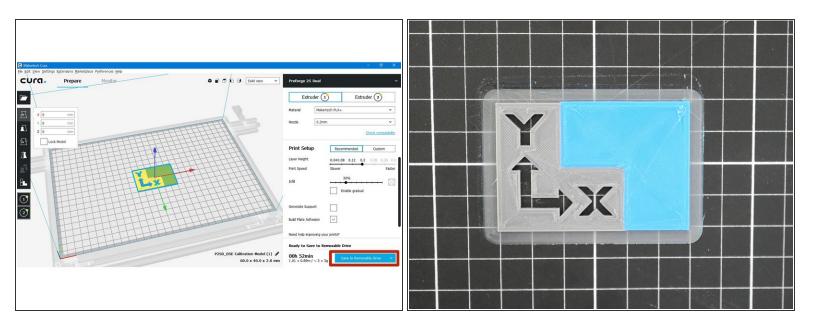

- Re-slice the model in Cura and copy it onto the SD Card.
- (i) Congratulations! After printing the model again with the dialled in offsets you should have the DSE all setup.